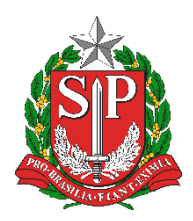

**SECRETARIA DA EDUCAÇÃO DO ESTADO DE SÃO PAULO PORTAL DE ATENDIMENTO [https://atendimento.educacao.sp.gov.br](https://atendimento.educacao.sp.gov.br/)**

# Tutorial Portal de Atendimento

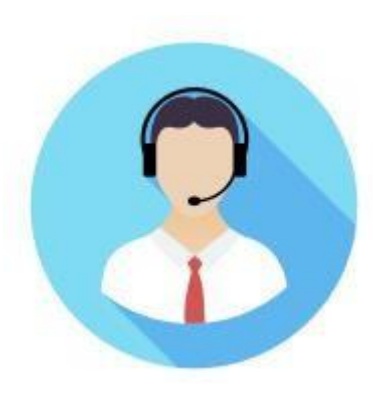

**DIRETORIA DE ENSINO REGIÃO LESTE 4 NÚCLEO DE INFORMAÇÕES EDUCIONAIS E TECNOLOGIA - NIT**

## **Sumário**

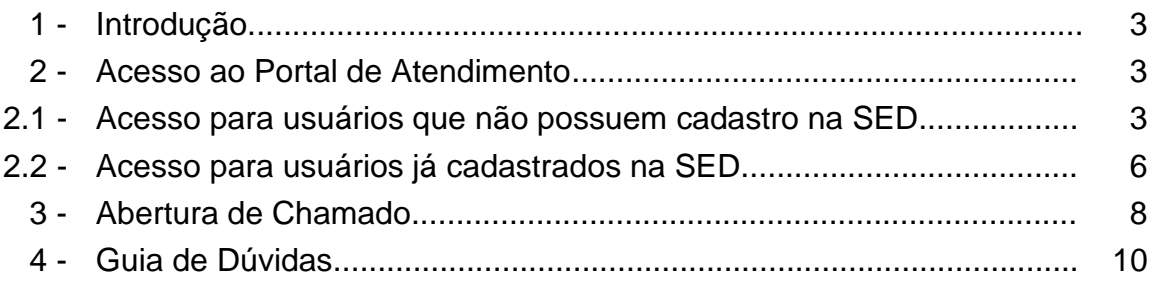

## **1 - Introdução**

O portal de Atendimento é um canal de comunicação da Secretaria de Estado da Educação.

No portal é possível visualizar perguntas e respostas mais frequentes, tutoriais e abrir ocorrências para solicitação de dados e resolução de problemas.

Para abrir uma ocorrência no portal de atendimento é necessário se cadastrar no primeiro acesso. Siga o passo a passo deste tutorial para efetuar o seu cadastro.

### **2 – Acesso ao Portal de Atendimento**

#### **2.1 – Acesso para usuários que não possuem cadastro na SED**

**Passo 1 –** Acesse o link: [atendimento.educacao.sp.gov.br](https://goo.gl/w2qFJK) e clique em **ENTRAR**.

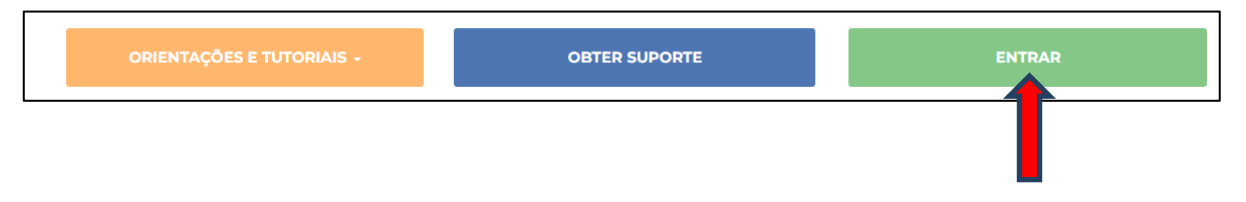

**Passo 2 –** Caso você não possua cadastro anterior na SED, no campo "Você é?", selecione a opção "Servidor Outras redes, Responsável/Comunidade ou Prestador de serviço".

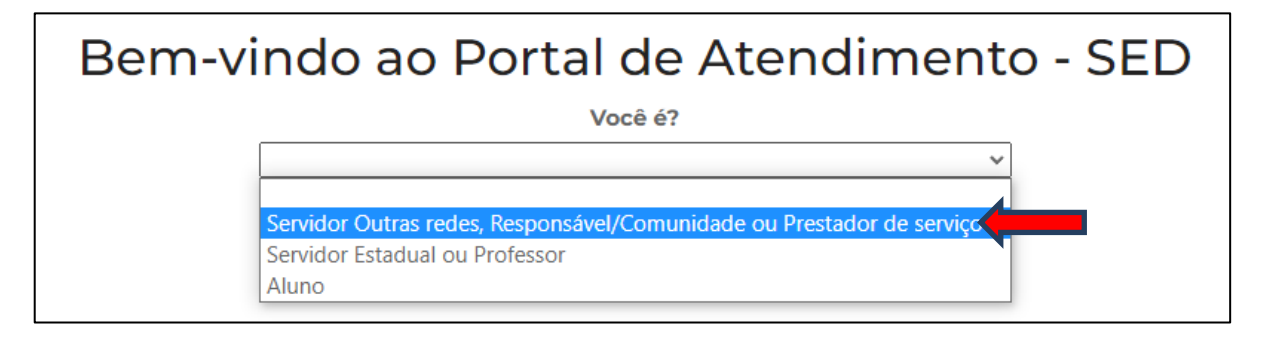

**Passo 3 –** Agora, clique no botão **"Registrar-se".**

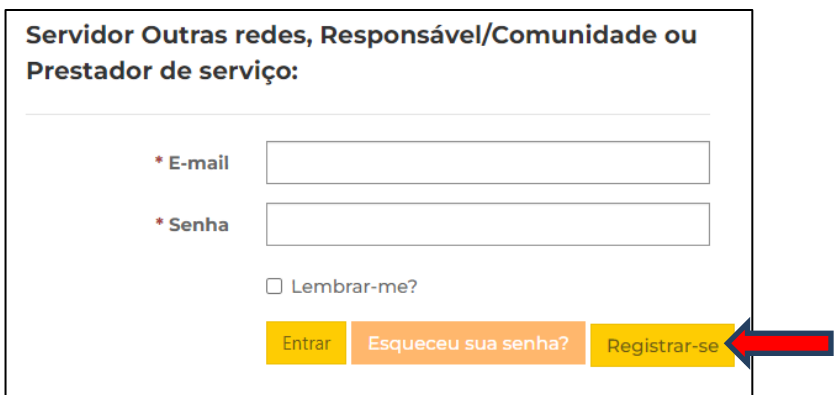

**Passo 4 –** Preencha os campos com seu e-mail pessoal e crie uma senha que contenha, pelo menos, três das seguintes classes: letra maiúscula, minúscula, número e caracteres não alfanuméricos (especiais). Clique no botão **"Registrar-se".**

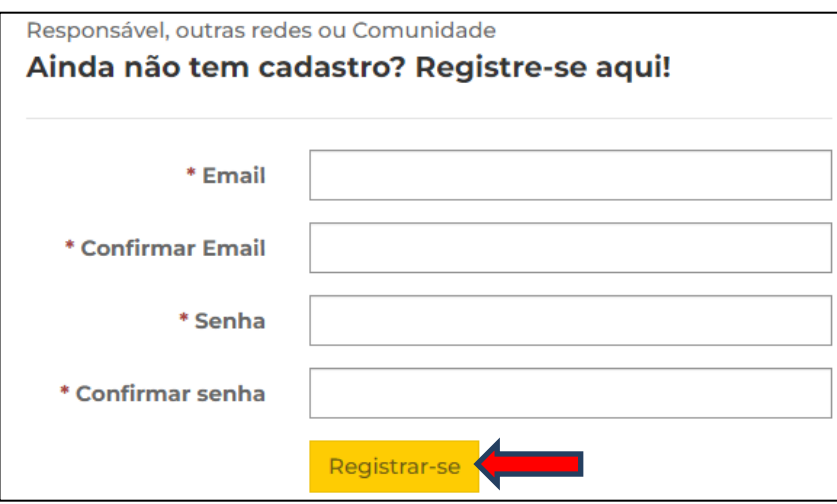

**Passo 5 –** Faça a confirmação do email informado, depois indique quem "Você é?".

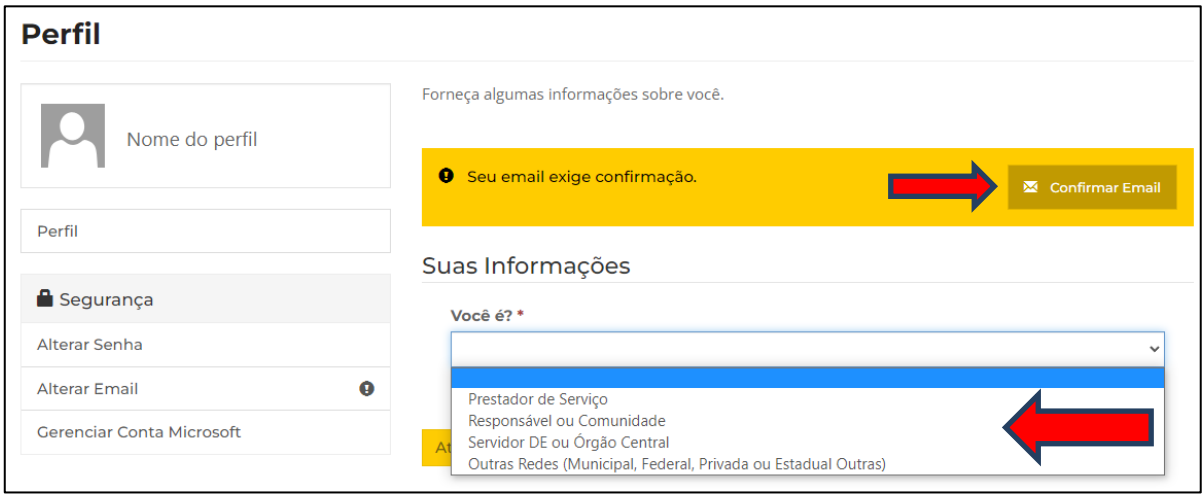

**Passo 6 –** Se identifique preenchendo o cadastro com todas as suas informações e clique em **Atualizar**. Você será direcionado automaticamente para a página de ocorrências.

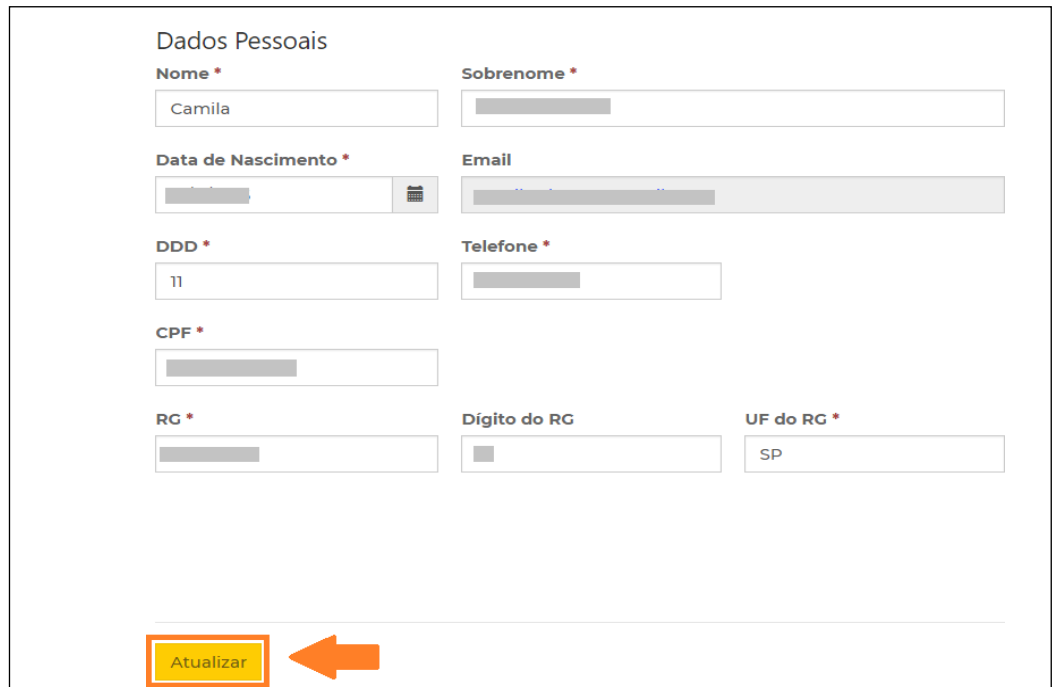

Caso isso não ocorra, clique no botão **OBTER SUPORTE** para abrir uma ocorrência. (Vide "Abertura de Chamados" pág. 8)

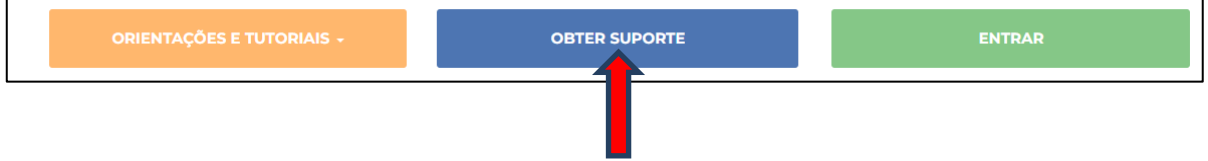

## **2.2 – Acesso para usuários que não possuem cadastro na SED**

**Passo 1 –** Acesse o link: [atendimento.educacao.sp.gov.br](https://goo.gl/w2qFJK) e clique em **ENTRAR**.

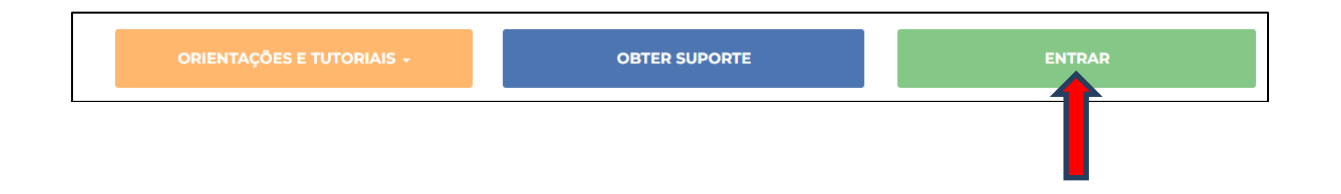

**Passo 2 –** Clique em "Entrar", selecionar o seu perfil em "Você é?", clicar no botão "E-mail..." (para cada perfil abrirá a opção de e-mail correspondente) e inserir e-mail institucional Microsoft e senha para logar no Portal.

 $\overline{ }$ 

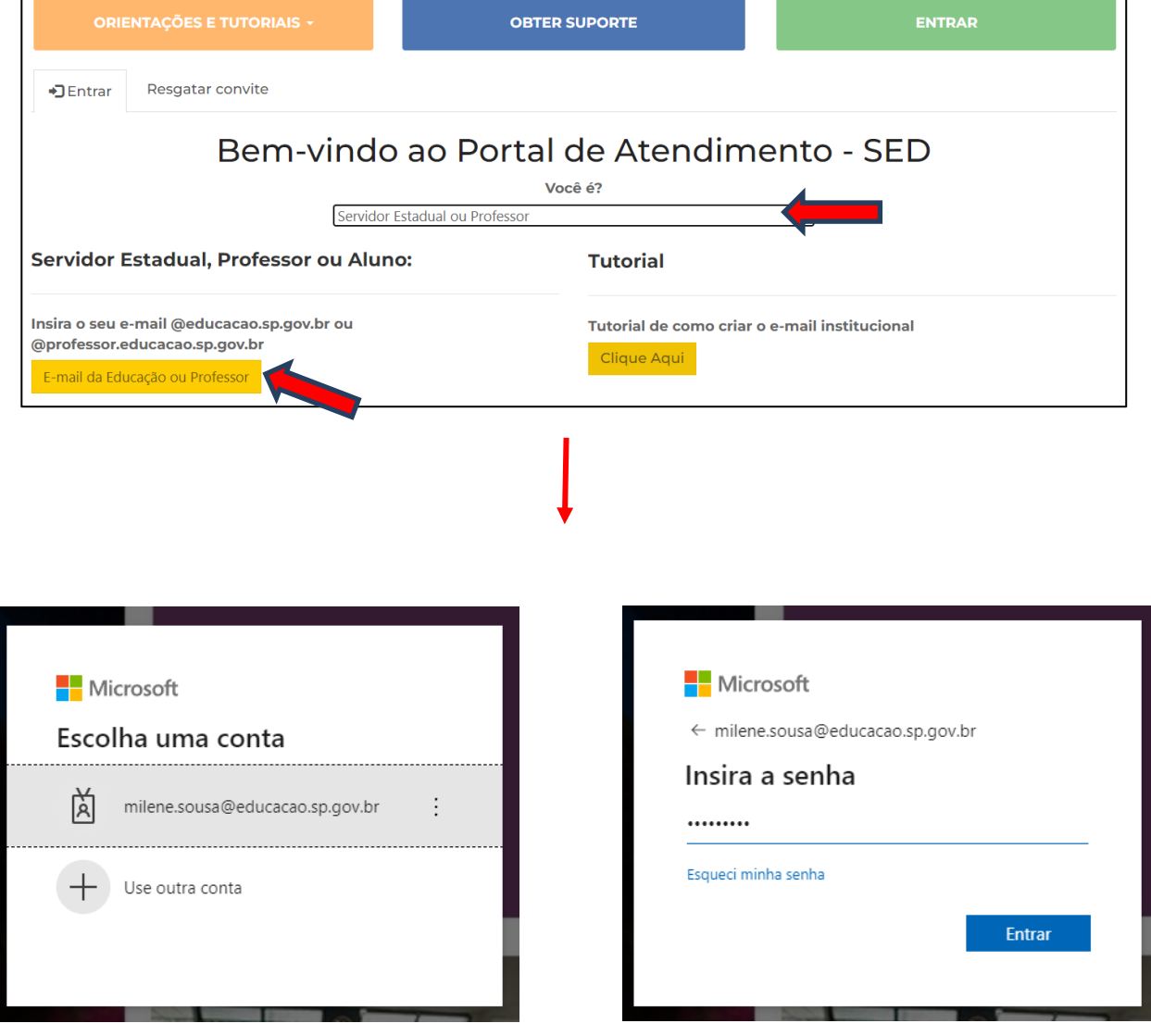

┐

**Passo 3 –** Agora que o login já foi efetuado, seu nome aparecerá no botão verde e já será possível abrir uma ocorrência.

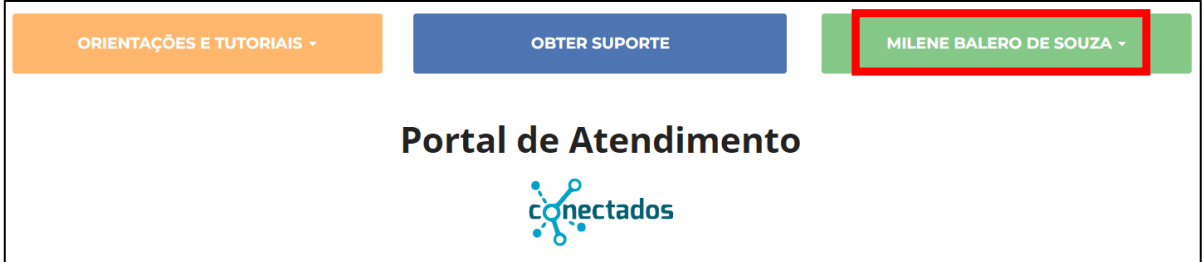

## **3 – Abertura de ocorrência**

**Passo 1 –** Clique no botão "OBTER SUPORTE" e, em seguida, no botão "Abrir Novo Chamado".

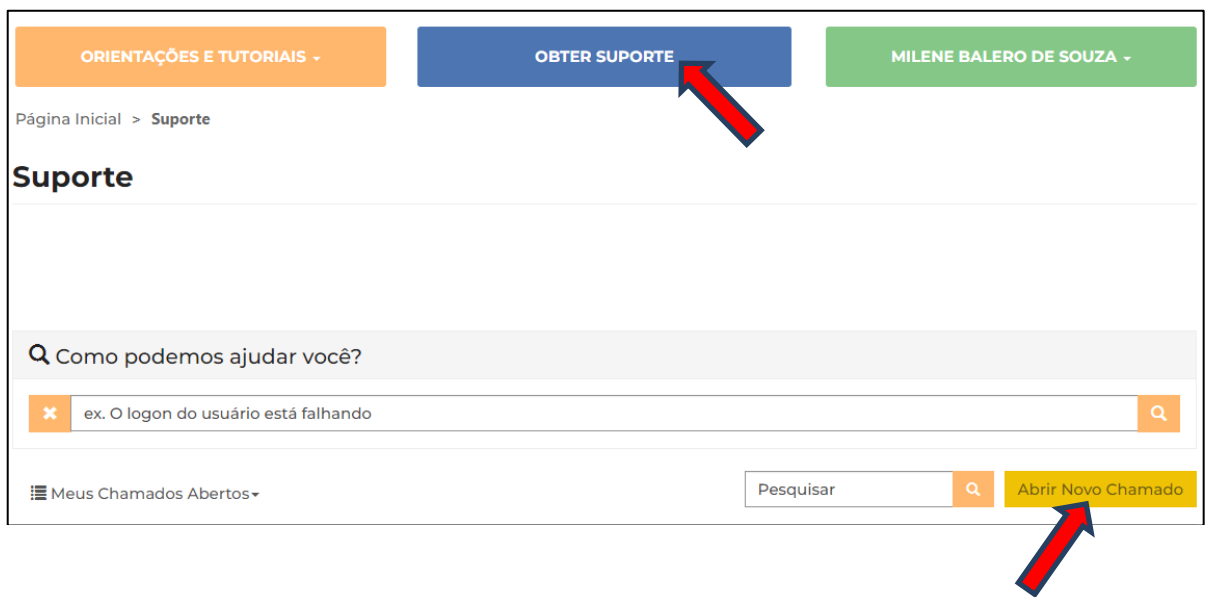

**Passo 2 –** Selecione o ASSUNTO referente à sua dúvida e, se desejar, informe e-mail(s) que poderão acompanhar o andamento do chamado no campo "Enviar Cópia Para:".

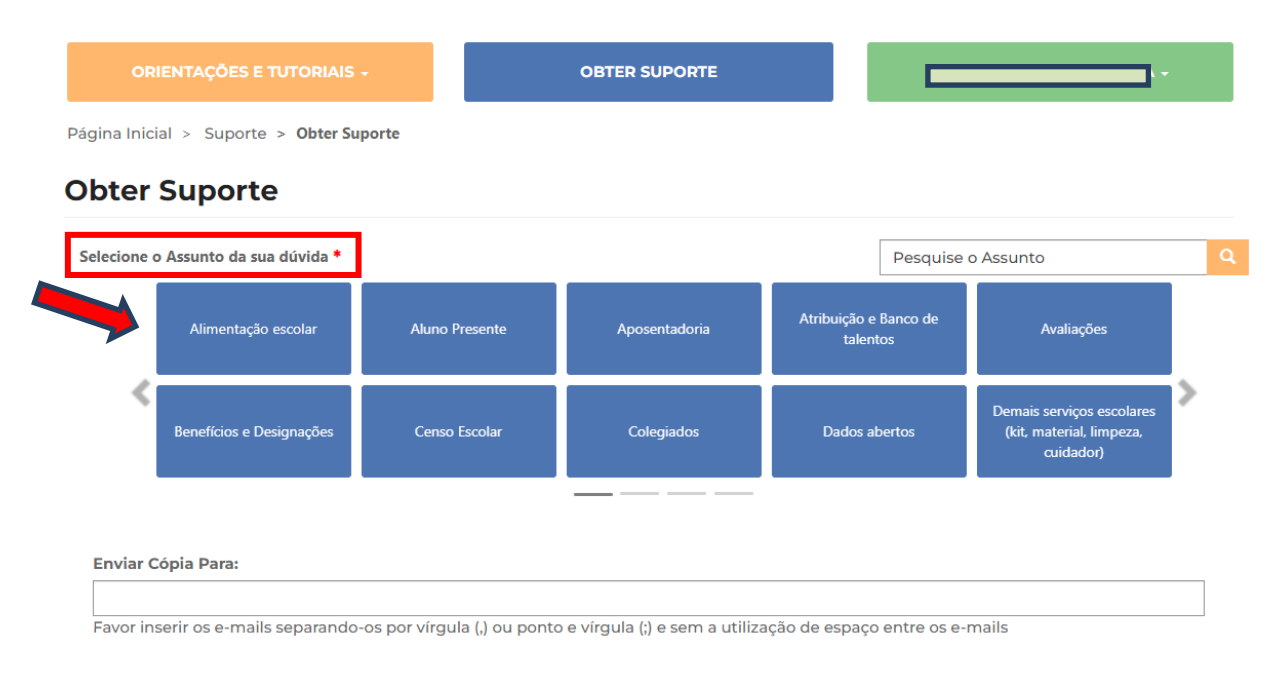

**Obs.:** em alguns assuntos será necessário preencher também o item "CATEGORIA".

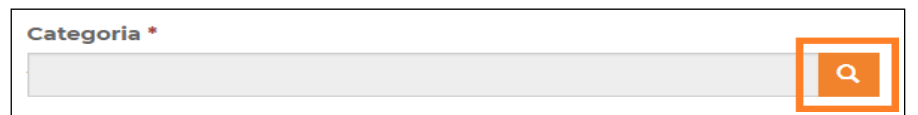

**Passo 3 –** No campo "Descrição", informe todos os detalhes sobre sua dúvida/problema. Quanto mais informações você oferecer, mais facilmente a pessoa que estiver atendendo seu chamado entenderá e poderá ajudar.

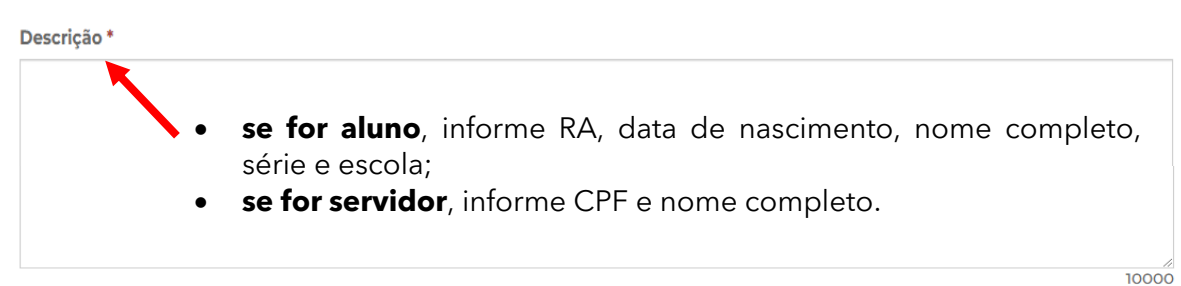

**Passo 4 –** No botão "Escolher Arquivos", anexe prints de tela do seu problema, bem como documentos nessários para ilustrar melhor seu assunto e clique em "Enviar"

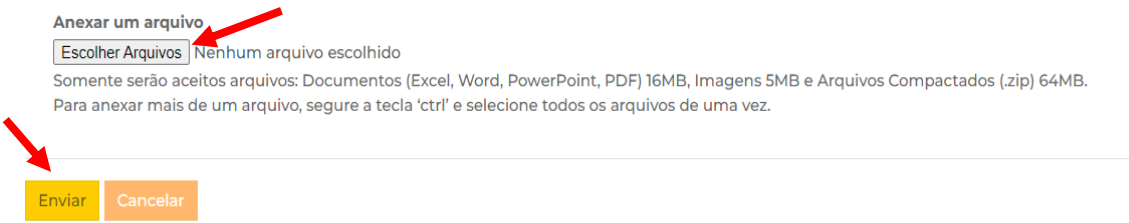

Pronto! Será gerado um número de protocolo para seu acompanhamento.

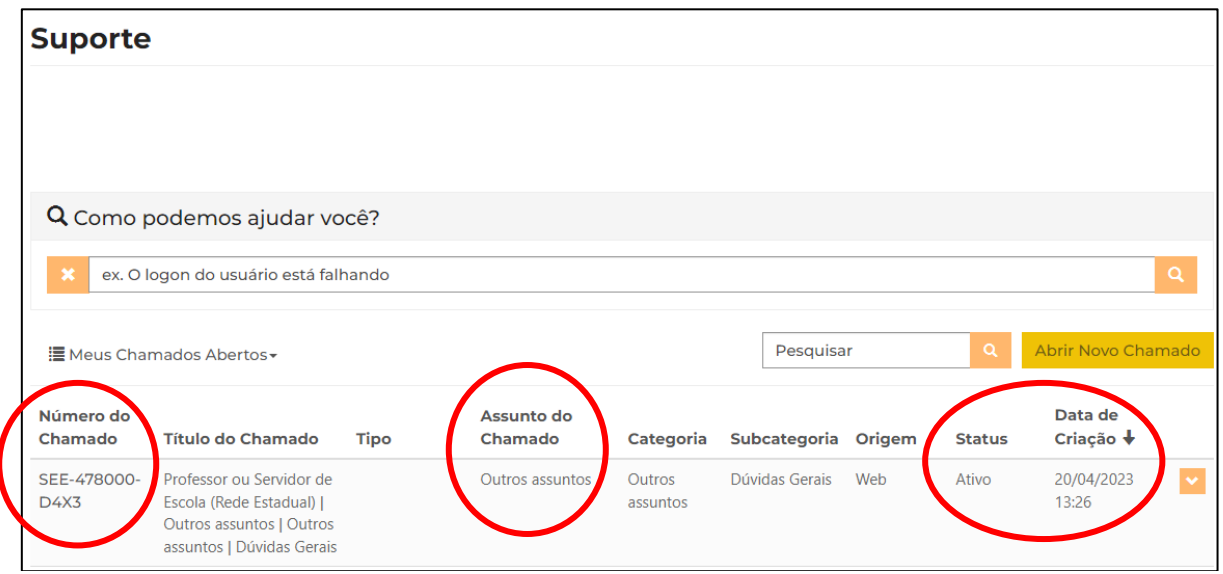

### **4 - Guia de Dúvidas**

**1) Tenho questões referente a dois assuntos diferentes. Posso abrir um único chamado com as duas situações?**

Não. Neste caso você deve abrir uma ocorrência para cada assunto.

#### **2) Como receberei a resposta de minha ocorrência?**

A resposta será encaminhada para seu e-mail cadastrado no portal de atendimento, mas você também poderá acompanhar o status de sua ocorrência através do portal de atendimento logando com seu usuário e senha.

**3) Cadastrei uma ocorrência, mas esqueci de acrescentar algumas informações. Devo abrir outra ocorrência?**

Não. Neste caso pesquise a ocorrência aberta no portal e clique na setinha ao lado para exibir os detalhes da ocorrência.

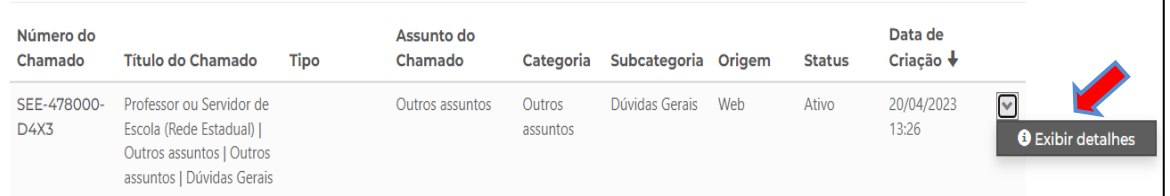

No final da página clique em Adicionar Comentário, adicione as informações que deseja e/ou anexos e clique em Enviar.

#### **4) Para que serve a área "Orientações e Tutoriais"?**

A área de orientações e tutoriais é alimentada com diversos conteúdos. Na base você poderá encontrar, FAQ, tutoriais e artigos. Seu objetivo é auxiliar e orientar os usuários.

#### **5) Posso abrir uma ocorrência sem se cadastrar?**

Não. Para abrir uma ocorrência é necessário se cadastrar e estar logado no portal. Seu cadastro é importante porque com todas as informações teremos mais agilidade na análise das ocorrências.

- **6) Posso anexar mais de um arquivo na ocorrência?** Sim. Para anexar mais de um arquivo segure a tecla CTRL do teclado no momento de clicar nos arquivos.
- **7) Para que servem as estrelinhas localizadas acima das informações na área de orientações e tutoriais ( )?** Nesta funcionalidade você pode avaliar a informação com até 5 estrelas. As informações melhores avaliadas aparecem em destaque no portal de atendimento na seção "Artigos Mais Avaliados".

Esperamos que esse tutorial tenha auxiliado! Porém, se possuir outra dúvida ou encontrar alguma dificuldade, ligue para 0800 77 00012.